### **PRO Instructions**

### **School of Journalism and Mass Communications Annual Report**

#### **QUICK TIPS**

#### **Date all entries/records**

If the start date of an activity is entered, but no end date, "- to present" will be substituted for no end date. If a presentation/event occurs on one day only, the end date is all that is required. Undated records will not appear in the annual report (but they will print on the vita).

#### **Choose items to display on your web page**

Review all publications, presentations, contracts/grants, and awards and mark them "Display on Web Page" = 'Yes' if you want them visible your faculty web page. Contact Julie Adam to set up the link from PRO to your faculty web page. Choose substantial publications that best represent your work.

#### $\checkmark$  NEW in 2015

**Add your yearly teaching, research, and service narratives on the screen called "Journalism/Mass Communications Annual Report Summary (Narratives)". See p.9 for instructions. They will print on your annual report.**

#### **Use Rapid Reports**

Run "Rapid Reports" to generate the School of Journalism and Mass Communications Annual Report – it helps if you run the report often as you key so you can see how your entries appear as you type/format them.

#### **EDIT vs. DUPLICATE**

Click directly on an item to edit it. Don't confuse "EDIT" and "DUPLICATE." Remember that the **'duplicate'** function creates a NEW record from an old one. This is particularly useful for adding new publications. Duplicate an existing publication that is the same 'contribution type' and write-over the old fields then save. Click the box to the far right of the item, then click the Duplicate button.

- Refer to the Reference Card for navigation tips. Don't have one? [Get it online](http://pro.ku.edu/sites/pro.ku.edu/files/docs/onlineguide.pdf) or email [lowrance@ku.edu.](file:///C:/Users/lowrance/AppData/Local/Microsoft/Windows/Temporary%20Internet%20Files/Content.Outlook/VSULHNGU/lowrance@ku.edu)
- $\checkmark$  See page 2-9 of these instructions for an outline of the approved School of Journalism and Mass Communications Annual Report.

### **Updating your CV and Preparing Your Annual Report**

- 1) First use "Rapid Reports" to update and review your School of Journalism & MC Vita. When your vita looks correct and complete, THEN begin running the Annual Report. Use "Rapid Reports" to select and run reports.
- 2) Save the School of Journalism and Mass Communications Annual Report to your folder or computer desktop as an .rtf or .doc file in WORD and name it: **Your name – annual report 2016**
- 3) Review the document and adjust headings or information to cross page breaks. Please email your final annual report to Penny Hodge.
- 4) You may also save your annual report in PRO as follows:

In PRO, locate the "Save Annual Review" screen. Click on the "Calendar Year, January 1, 2016 - December 31, 2016" record.

- a. Click on "Store File" and then "Browse"
- b. Locate your final annual report on your computer, and click on it
- c. Your annual report should appear in the "File Store" slot
- d. Click on "SAVE AND RETURN" to save the screen/record.

Note: You may delete the file and re-load as many times as necessary. You're only saving your report to the PRO "Annual Review Archive" screen. **It isn't being submitted/transmitted anywhere else.**

### **1) Running Rapid Reports**

The "Rapid Reports" feature is used by the School of Journalism and Mass Communications because your default editorial style is APA. Other editorial styles can only be accessed through "Custom Reports".

Click on Rapid Reports:

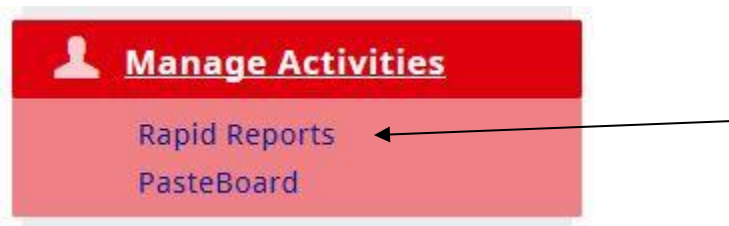

Configure the options to run your report:

### **Rapid Reports**

Select a report template, date range and file format, then run the report.

Rapid Reports are generated using data only from the user you are currently managing.

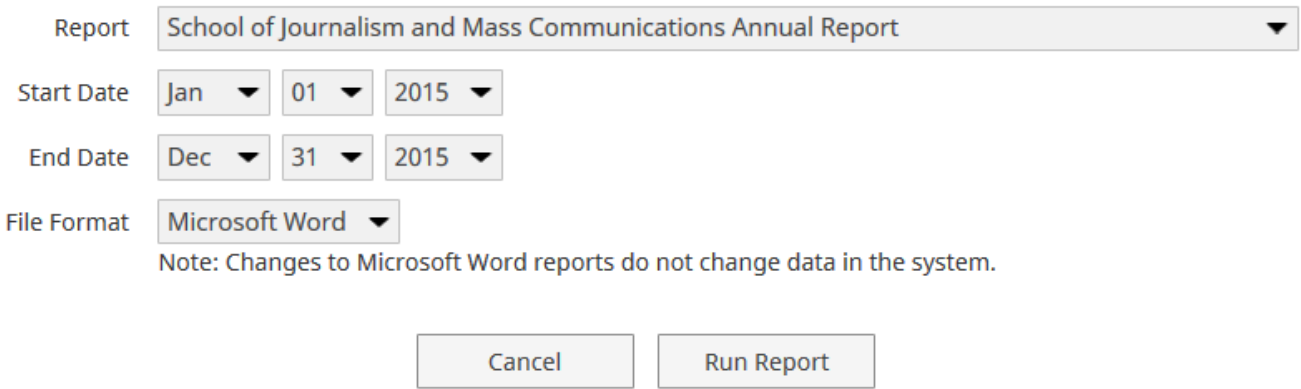

X

If you're running the CV, choose a date span that is comprehensive.

When running the annual report, run only for the year you are reporting (Ex. January 1, 2015 – December 31, 2015).

## **2) Annual Report Preparation**

When preparing/running your annual report, you are using a pre-programmed annual report. Information in the database screens will appear in different places in the report. The tables below are a simplified description of where items on the annual report are found in PRO. Use this as a guide for where to enter in or revise existing information.

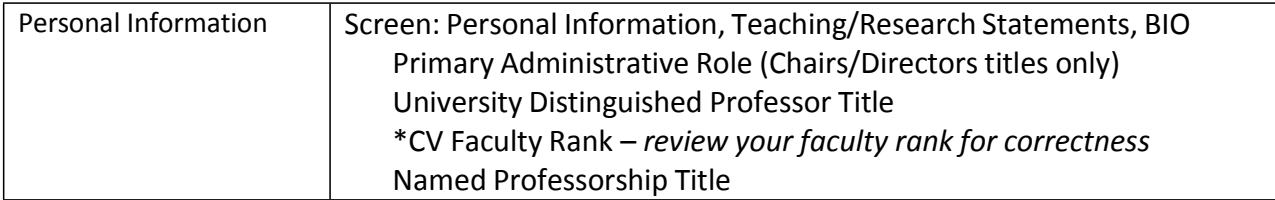

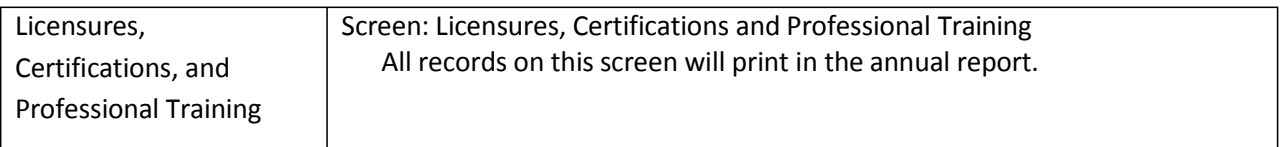

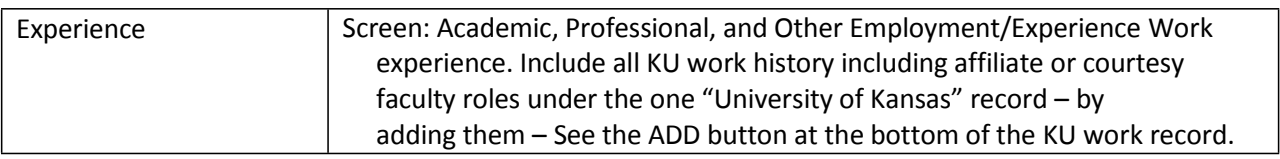

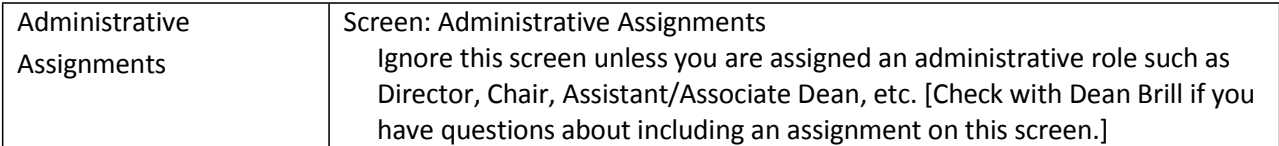

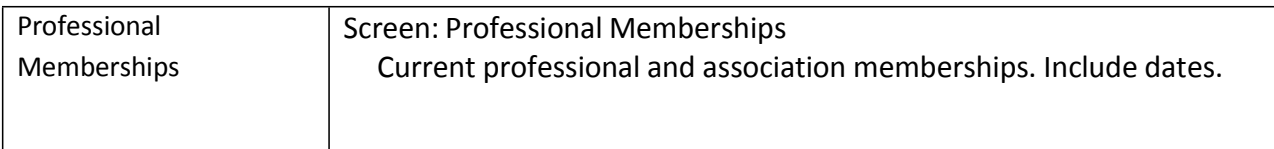

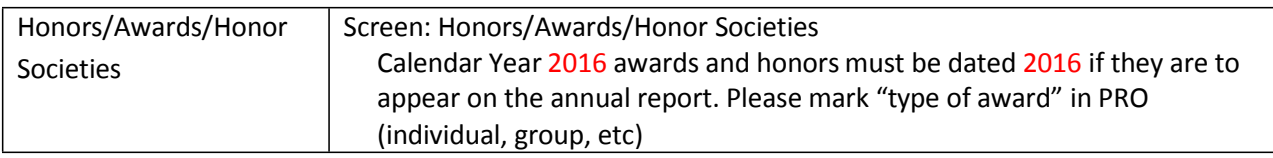

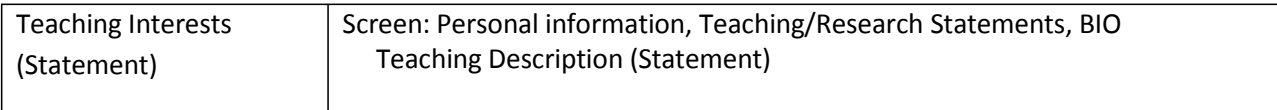

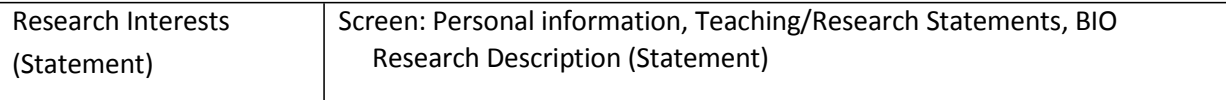

# **Research/ScholarlyWork**

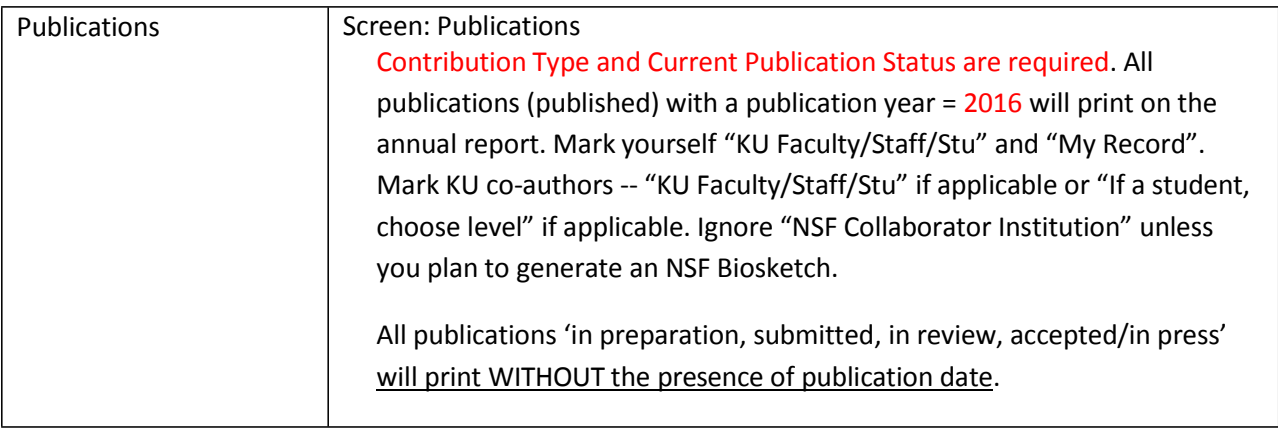

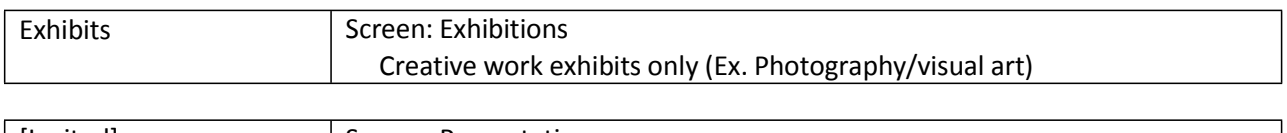

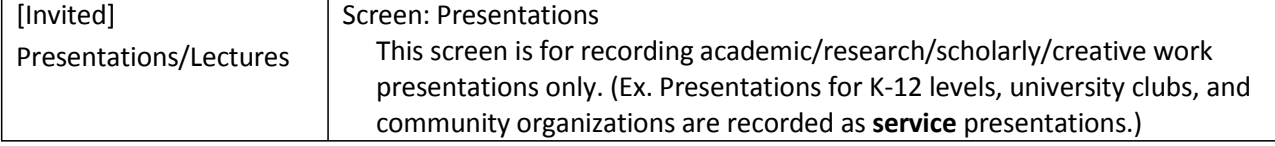

# **ResearchFunding/Fellowships**

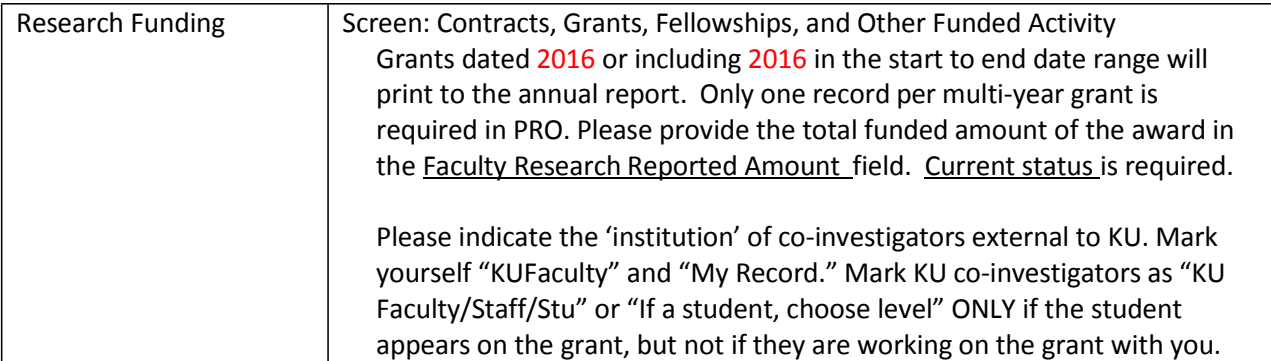

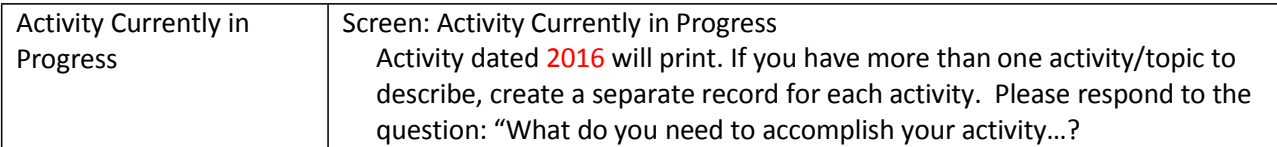

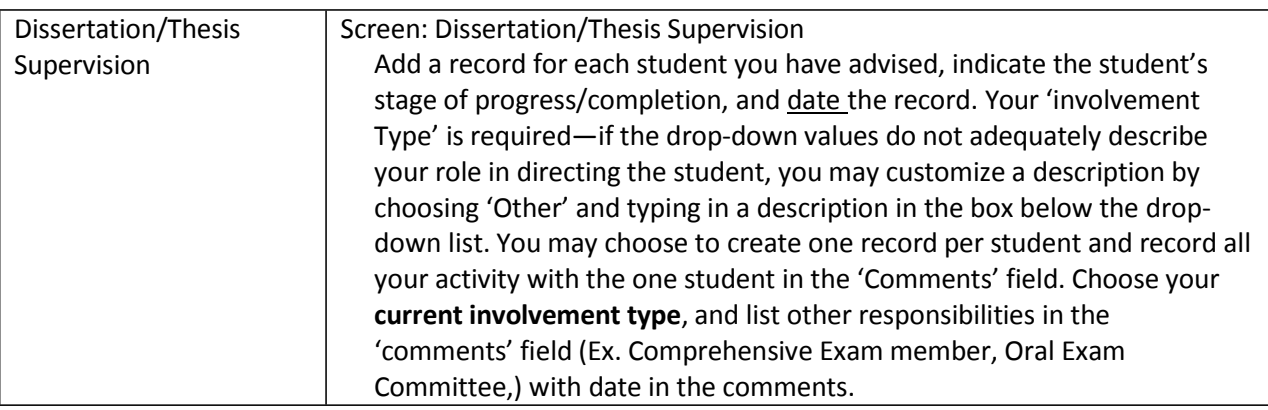

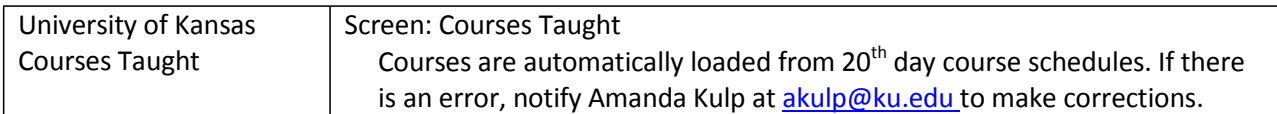

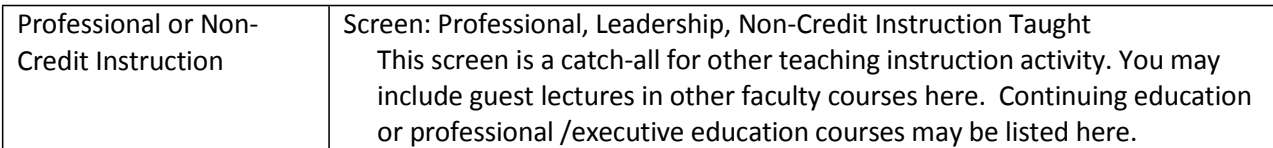

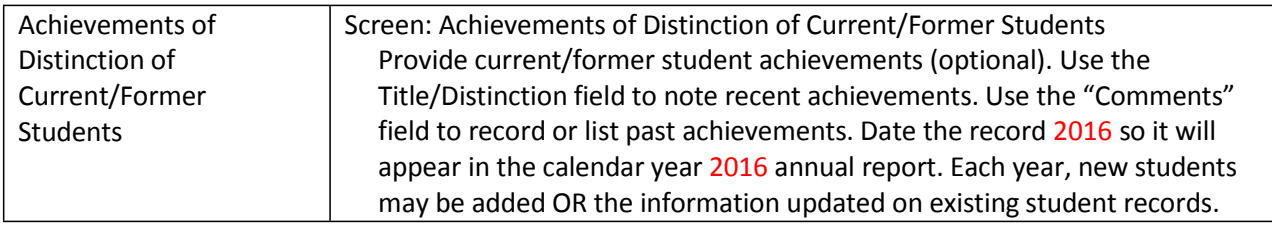

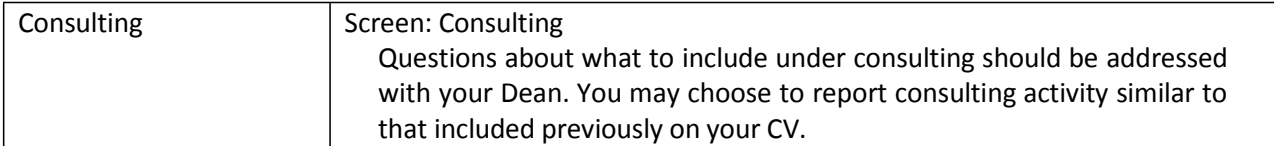

## **SERVICE**

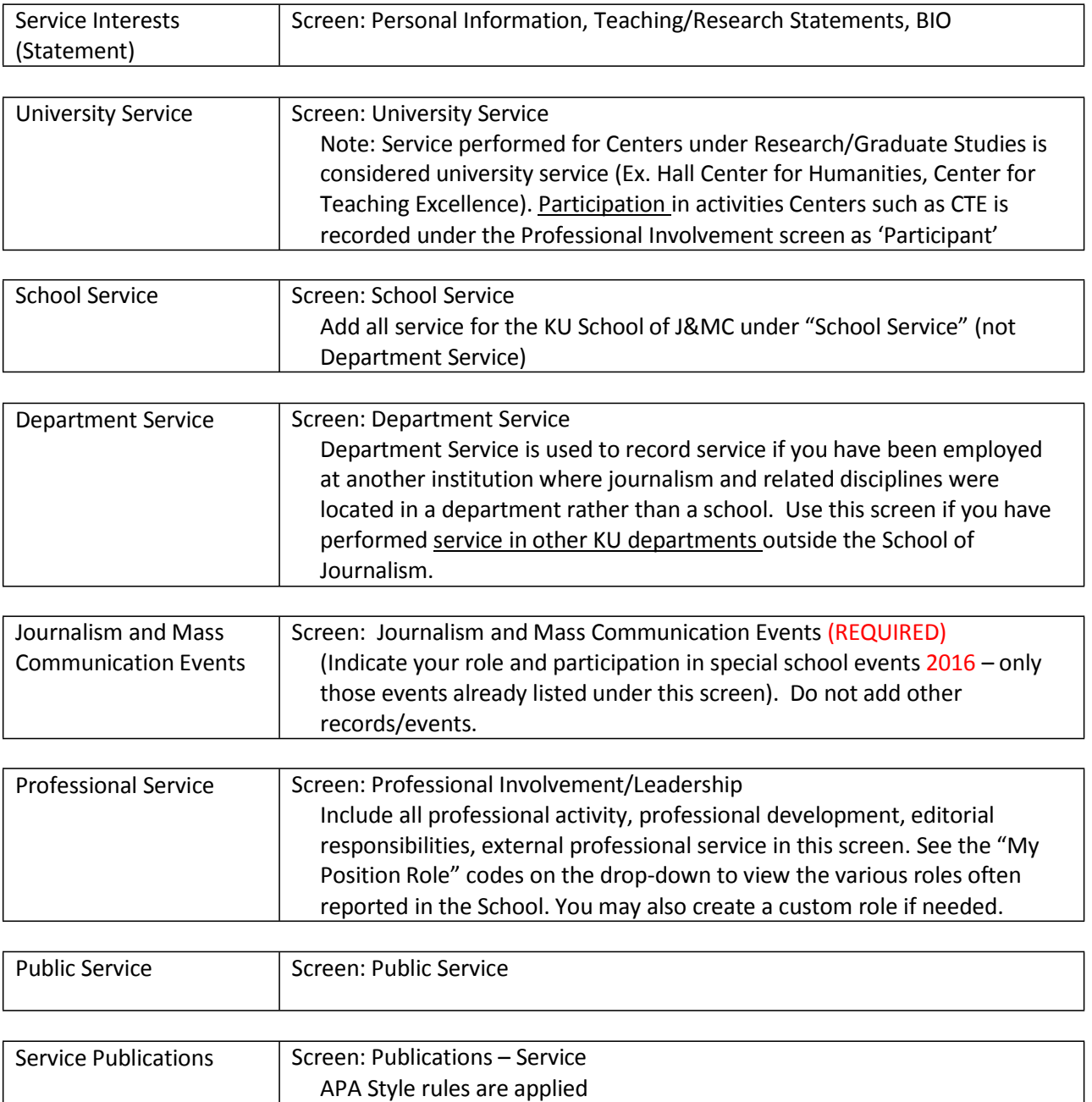

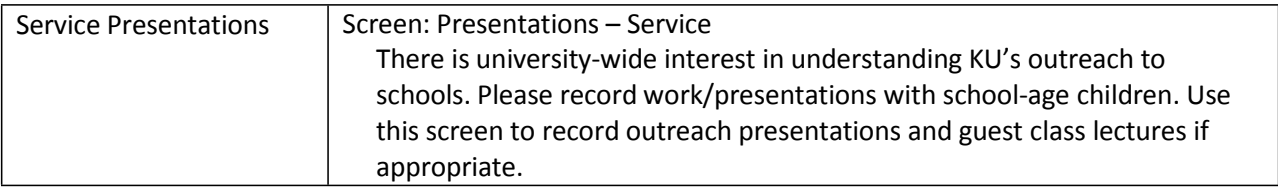

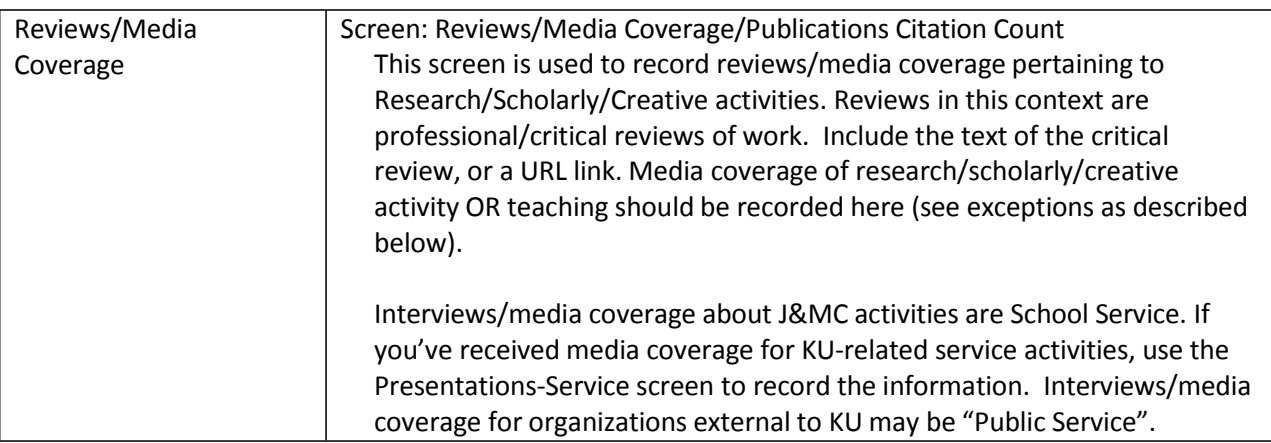

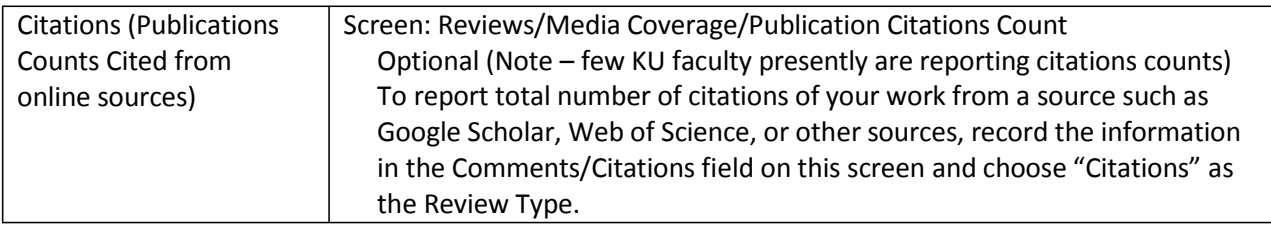

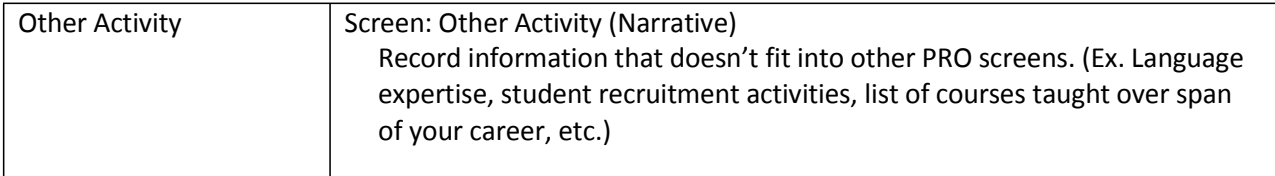

**NEW in 2015:** These items used to be completed (typed) in manually in your Microsoft Word report, but now you will enter these sections directly into PRO. Please add your responses in PRO before you submit your final Microsoft Word copy of your annual report to Penny Hodge.

1. Click on the Journalism/Mass Communications Annual Report Summary Screen (Narratives) in PRO:

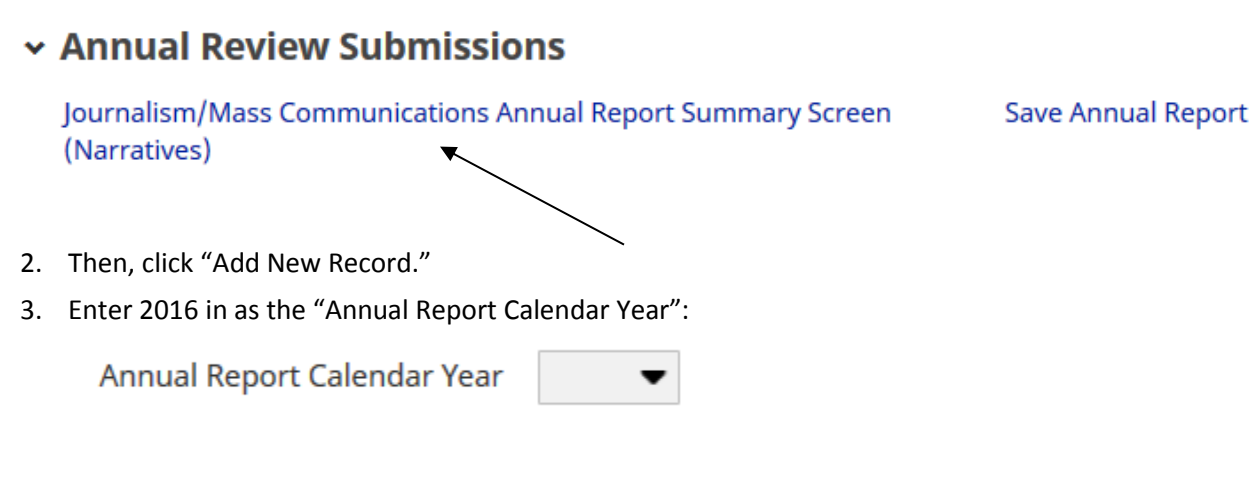

- 4. Add your narrative directly into the PRO fields in accordance with each question. You can copy/paste from another document into PRO, but be aware that your formatting (bold, italics, tabs) might be lost.
- 5. Under the Assessment of Courses section, click the drop-down arrow and select the course you want to add a narrative about. Then, type in your narratives into the two boxes.

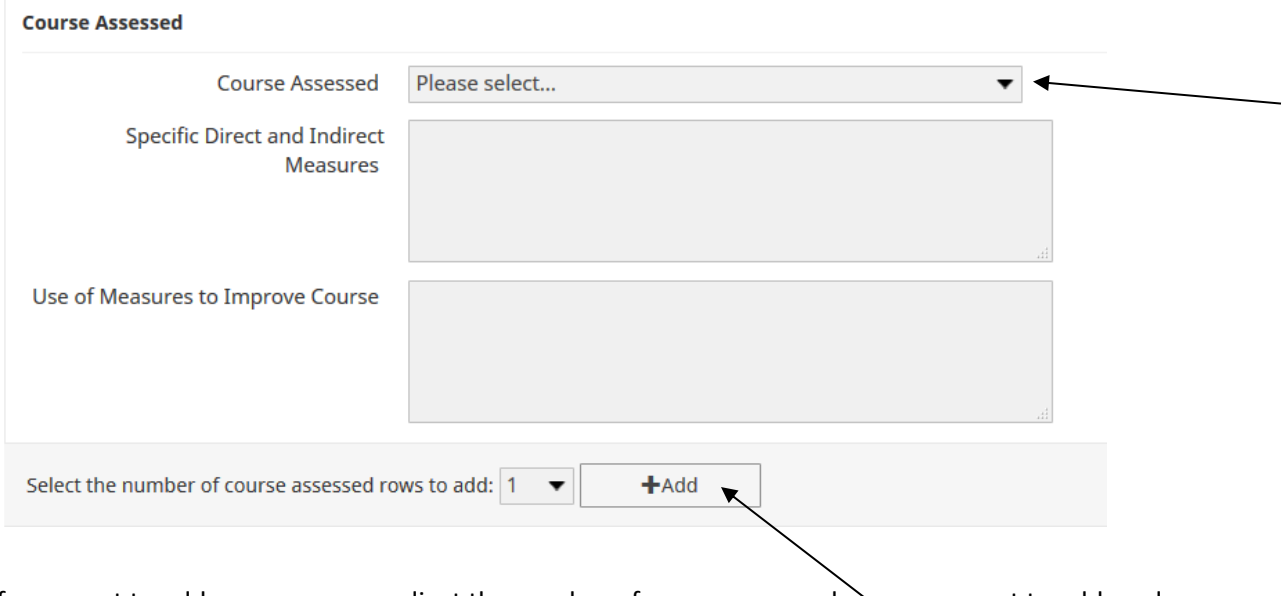

If you want to add more courses, adjust the number of course assessed rows you want to add, and click +Add.

6. **When you are done, SAVE the record.**

### **Assistance**

The PRO Team is available for group or individual assistance 8:30-5:00 Monday through Friday. Please schedule a session in advance by calling 864-5523. For technical problems, please email **akulp@ku.edu**.